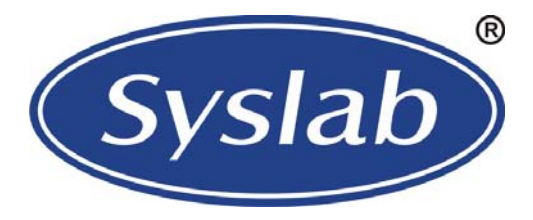

# SL1500-VE 智能通风换热器控制器 技术规格书

V1.0 2010-11-13

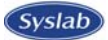

# 重 要 警 示

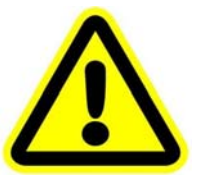

- 错误使用时,会引起危险情况,可能会导致人身伤害或人身伤亡
- z 错误使用时,会引起危险情况,可能会导致设备损坏或加速损坏。
- z 既使是注意事项,由于情况变化,也有可能导致危险
- 请安装在金属等不易燃烧的板上,并牢固安装以免因震动而跌落;
- 受损或缺少部件的控制器,切勿安装;
- 安装时不要暴露在阳光直射、强气流及水雾中;
- 安装时不要暴露在腐蚀性的或被污染的气体中,如硫化物气体、盐雾。
- 安装时请确保电气箱温度在-10℃<sup>~</sup>+50℃之间,必要时加排风扇。
- 接线时请确认电源输入是否处于 OFF 状态。
- 接线时请电气工作人员接线作业。
- 接线时输入端为无源开关信号, 切勿接入电源。
- 接线时请增加系统级保护,避免电脑控制器失效而产生危险。
- 接线时请遵守强弱电分离原则。
- 接线时请使用符合技术规格的导线。
- 接线时请采用并联接地方式,接地线尽可能粗。
- 接线时固定螺钉时请使用适当的螺丝刀,太大或太小的螺丝刀都容易导致螺丝头滑丝。
- 按机器配置,设定相关参数,以确保机器正常运行
- 按机器配置,设定相关跳线/拔码开关,以确保机器正常运行
- z 运行时确认接线无误后,再输入电源。
- 运行时确保环境条件及电源电压在允许条件内,才开机运行。
- z 运行时,请勿检查信号。
- 运行时,请勿随意变更参数设定。
- 运行时,请勿太靠近机器。
- 用户如有任何修理的需要,请与厂家联系,切勿自行修理。
- 切勿拉扯、扭曲电源线、通讯线以免产生严重故障。
- 切勿用手直接触摸控制板元器件,以免被静电损坏。
- 因电脑控制器软件存在缺陷而造成的后果,本公司有权利修复缺陷,但没有义务承担任何责任。
- 因电脑控制器硬件存在缺陷而造成的后果,本公司有权利修复缺陷,但没有义务承担任何责任。
- 因使用不当而造成的后果,本公司没有义务承担任何责任。
- z 本公司有权利去最终用户现场服务,但没有义务。

# 目录

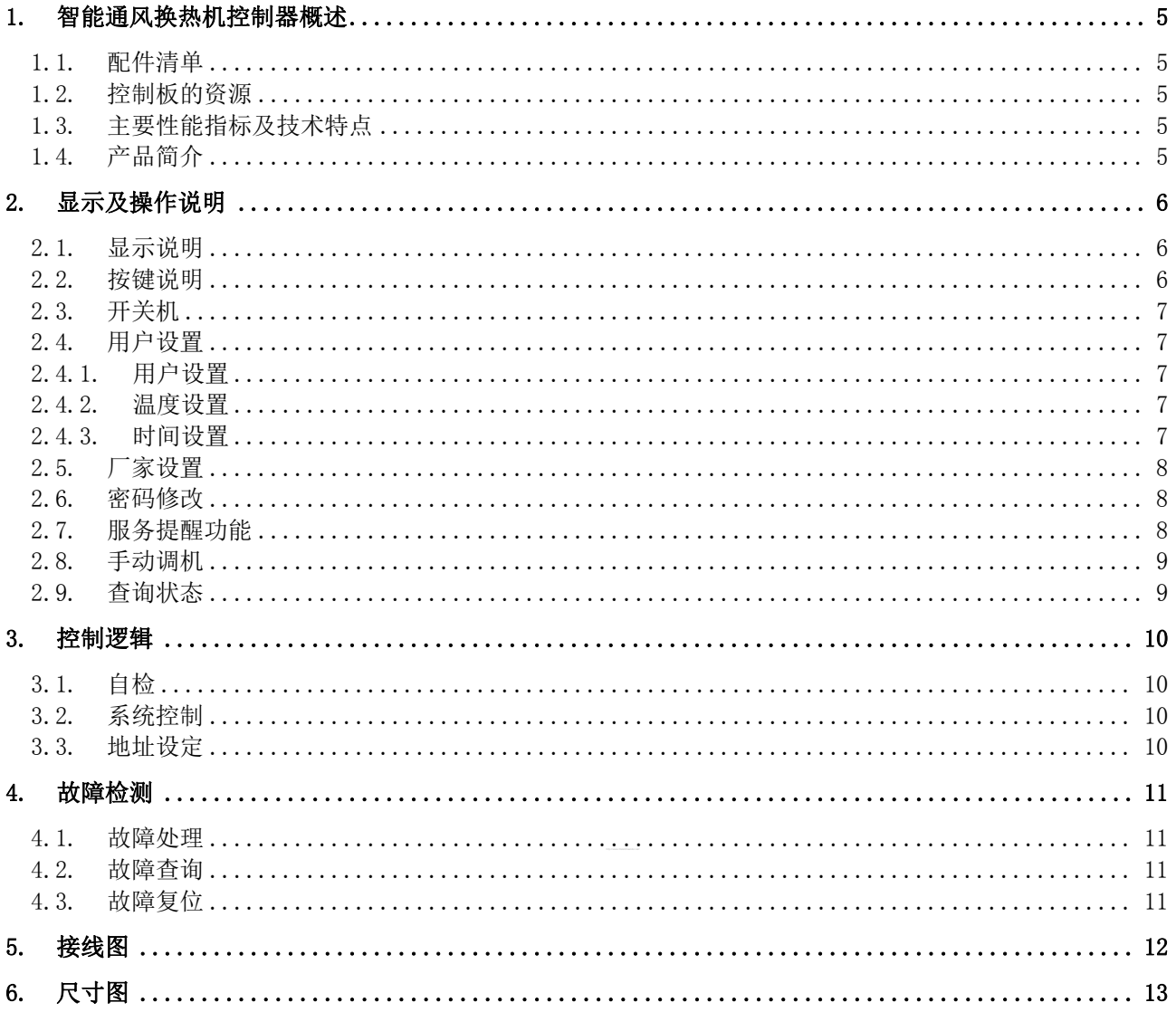

# <span id="page-4-0"></span>1. 智能通风换热机控制器概述

SL1500 总结了多年使用经验,在抗干扰方面有更加出色的表现,整套控制器所有端口通过了更严格的 EMC 测试:电快速脉冲 4 千伏;浪涌 4 千伏;传导抗干扰 150K~80M。该控制器可以根据用户需求搭配不 同的手操器(显示器),并且支持远程监控,监控协议采用移动标准协议。

#### 1.1. 配件清单

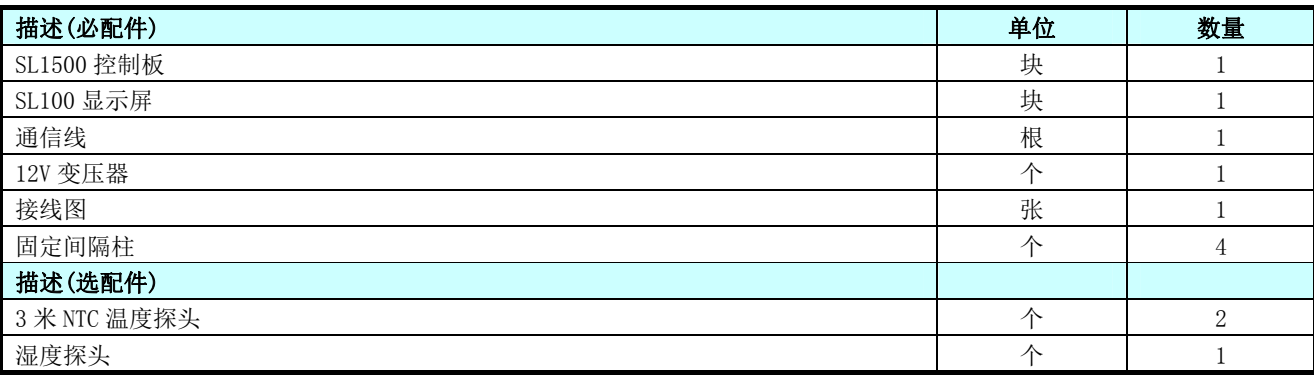

#### 1.2. 控制板的资源

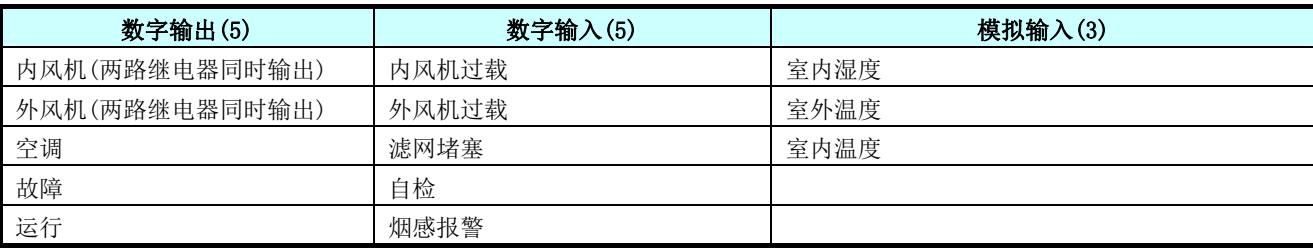

#### 1.3. 主要性能指标及技术特点

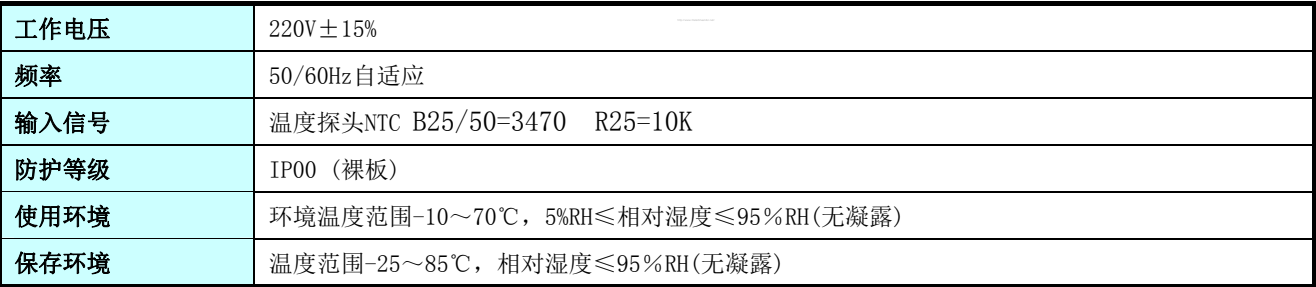

#### 特点和功能

- ¾ 采用开关电源供电,电压适应范围广,可以在开闭压缩机的瞬间都保证正常的供电;
- ¾ 通过多层次高低频滤波,有效过滤复杂电磁环境中的电流或者电磁干扰;
- ¾ 控制器表面按照 IPC-CC-830B 标准涂覆 CRC 三防漆,可以有效防止潮气、盐雾、弱酸、弱碱对控制器 的侵蚀;
- ¾ 主机和控制面板采用差分带校验的通讯方式,被动接收和主动查询的方式相互结合,使主机和控制面 板保持高度一致,使通讯非常稳定可靠;
- ¾ 所有输入和输出点均采用稳压 5V 控制,有效避免电压波动引起的误动作;
- ¾ 通讯距离 1000 米(手操器与主板的距离);
- ¾ 预留 RS485 MODBUS 远程监控接口;

#### 1.4. 产品简介

本控制板适用智能换热通风系统。当室外温度较低时,将室外新风作为冷源带走基站内热量,对基站 进行降温。

# <span id="page-5-0"></span>2. 显示及操作说明

2.1. 显示说明

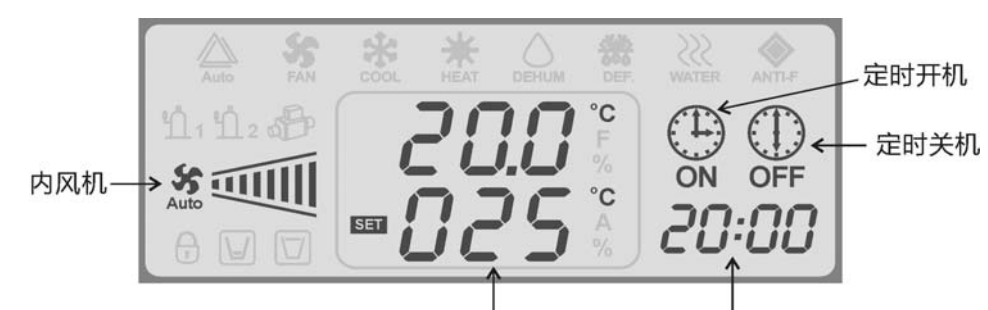

设置温度显示 时间显示

为了方便讲述,我们将显示屏的数字分为三个区,以下讲述都以这三个区来代替。

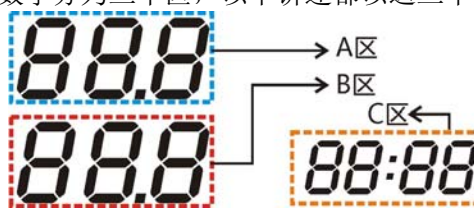

显示屏符号解释如下:

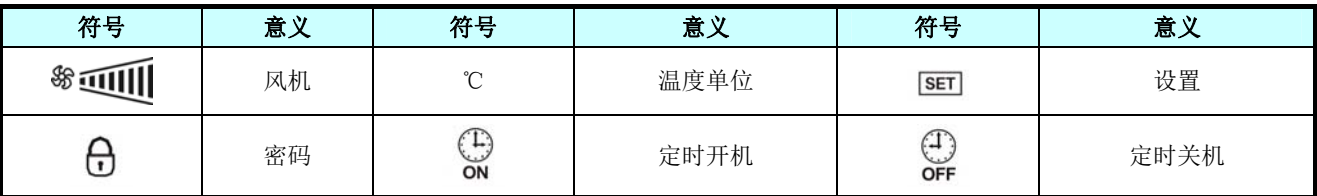

# 2.2. 按键说明

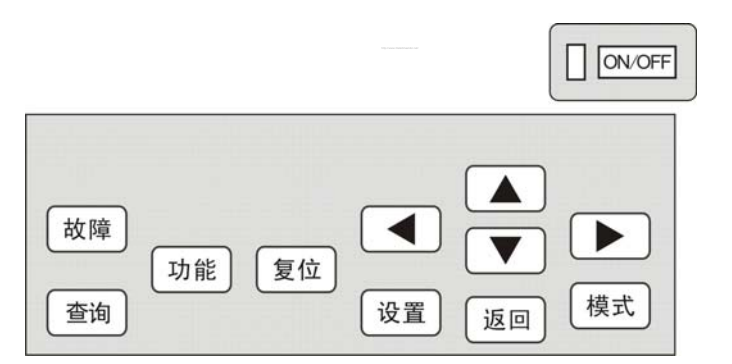

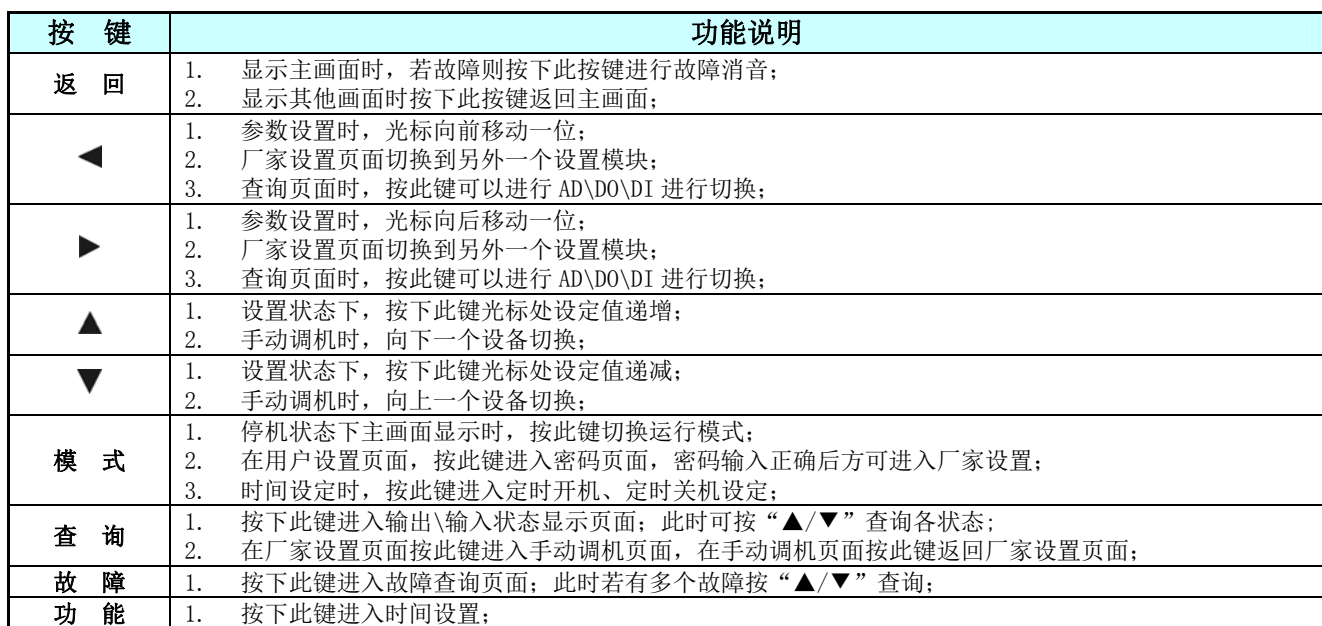

<span id="page-6-0"></span>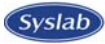

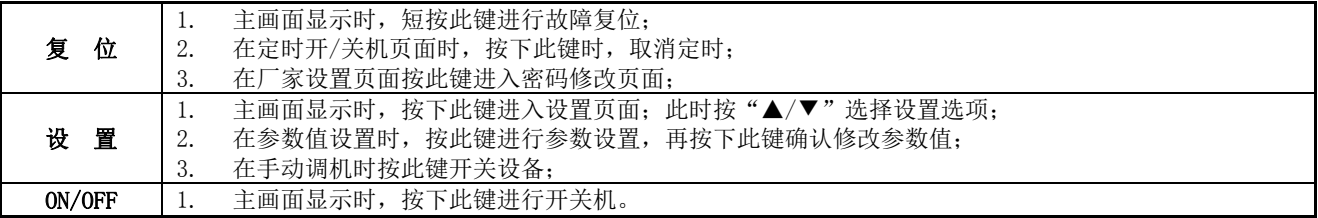

#### 2.3. 开关机

在主页面,如当前工作状态为停止状态而且控制器无风机和拨码开关故障,按"ON/OFF"键进入运行 状态,送风机运行,运行灯亮。

在主页面,如当前工作状态为运行状态, 按"ON/OFF"键进入停止状态。

 上电后指示灯即亮,运行时提示灯闪烁。  $\Lambda$ 

#### 2.4. 用户设置

#### 2.4.1. 用户设置

在主页面下,按"设置"键,即进入用户功能设置。此时可通过▲/▼键选择需设置的各个参数,B 区 显示需设置参数的值,C区显示此参数的代码。在选中需设置的参数后,再次接下"设置"键即可进入此 参数的设置状态,按▲/▼键即可调整此参数的数值,按◀▶■键选择此参数的个位十位或小数点后一位进 行设置。当设置完成后,再次按下"设置"键即可退出此设置,这时可以再选择其它参数设置。当完成设 置后,可按"返回"键返回主页面。

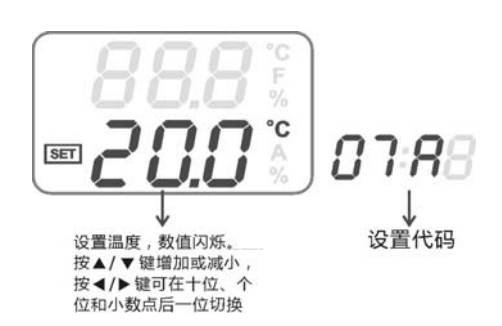

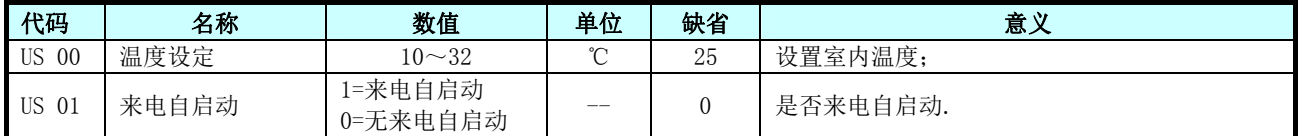

#### 2.4.2. 温度设置

在主页面下,可按"▲"即可进入温度设定(代码 07A),此时设置的参数闪烁,可按▲/▼键进行温度 设置,也可按" < ▶ "键进行设置个位、十位或小数点后一位的转换。按"设置"确定更改。当设置完成 后,可按"返回"键返回主页面。

#### 2.4.3. 时间设置

#### 1、系统时间设置

在主页面下,按"功能"键,即进入系统时间设置,此时按▲/▼键即可调整设置时间。在此设置中, 可按◀ → 键选择小时十位数、小时个位数、分钟十位数,分钟个位数的设置。按"设置"即可保存设置。 设置完成后,可按"返回"键返回主页面。

#### 2、定时开机

在主页面下, 按"功能"键, 即进入系统时间设置, 再按一下"模式"键即进入定时开机设置, 此 时屏上会显示 。,在此设置中, 按▲/▼键即可调整设置时间。可按◆▶键选择小时十位数、小时个位数、 分钟十位数,分钟个位数的设置。按"设置"即可保存设置。设置完成后,可按"返回"键返回主页面。 当定时开机生效时,主页面会显示 & 符号。如果要取消定时开机,进入定时开机画面后,按"复位"键即 可取消。

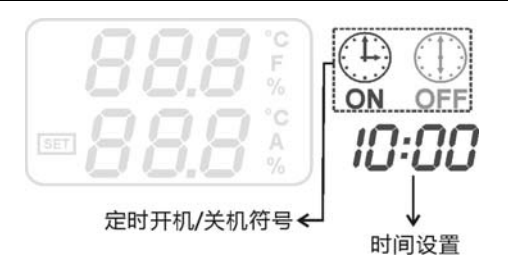

#### <span id="page-7-0"></span>3、定时关机

在主页面下, 按"功能"键, 即进入系统时间设置, 再按两下"模式"键即进入定时关机设置, 此时 屏上会显示 。,在此设置中, 按▲/▼键即可调整设置时间。可按◀▶键选择小时十位数、小时个位数、 分钟十位数,分钟个位数的设置。按"设置"即可保存设置。设置完成后,可按"返回"键返回主页面。 当定时开机生效时,主页面会显示 的第三人称单数消定时关机,进入定时关机画面后,按"复位"键即 可取消。

#### 2.5. 厂家设置

在主页面上按"设置"键,进入用户设置后,按"模式"键,进入密码输入页面,输入正确的密码后, 按"设置"键,进入厂家设置页面。此时可通过▲/▼键选择需设置的各个参数,B 区显示需设置参数的值, C 区显示此参数的代码。在选中需设置的参数后,再次接下"设置"键即可进入此参数的设置状态,按▲/ ▼键即可调整此参数的数值,按 < 警选择此参数的个位十位或小数点后一位进行设置。当设置完成后, 再次按下"设置"键即可退出此设置,这时可以再选择其它参数设置。当完成设置后,可按"返回"键返 回主页面。具体参数设置见下表。

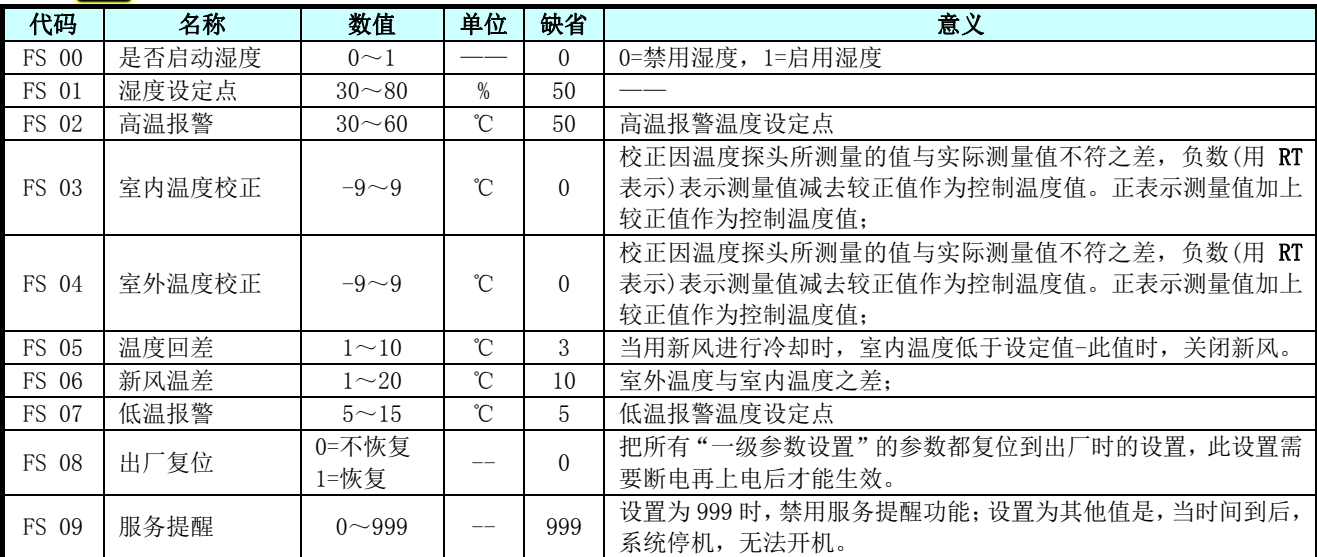

进入厂家设置,需要输入密码才能进入。初始密码:123456。

△ 设置完厂家参数后请重新上电

#### 2.6. 密码修改

进入厂家设置页面,按"模式"键进入密码设置页面,按"▲/▼"设置闪烁位上数值的大小,按"◀▶" 切换要设置的位数,设置完成后按"设置"键,(按复位键进行密码修改)设置值闪烁 3 次后返回厂家设置 页面,密码修改成功。

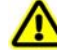

1) 密码修改立即生效;

2) 请妥善保管好密码,以免忘记密码导致不能进入设置页面。

#### 2.7. 服务提醒功能

进入厂家设置页面,选择"FS 09"设置选项,设置服务提醒时间,当机组上电时间过了服务提醒时间, 则机组自动停机,无法启动,此时进入厂家设置重新设置服务提醒时间;

如果设定时间为 999 天则表示屏蔽该功能

#### 2.8. 手动调机

<span id="page-8-0"></span>(Syslab)

手动调机须在厂家设置页面按"查询"进入手动调机,显示屏 B 区显示要手动调机的设备状态, C 区 显示所调设备的代码。在选择要调试的设备后,按"设置"键可开关所调式的设备。在调试后,再按"查 询"键退出手动调机模式,并返回到厂家设置页面,此时系统会自动将所有调试的设备关掉。具体机型对 应的手动调机参数见下表。

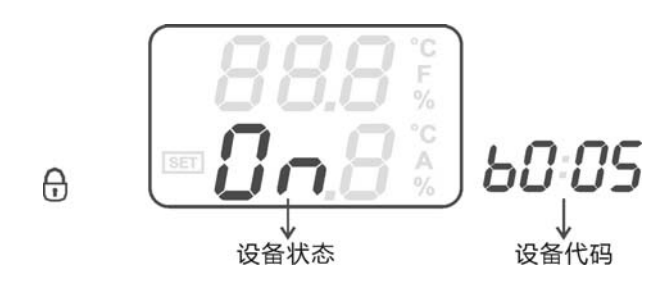

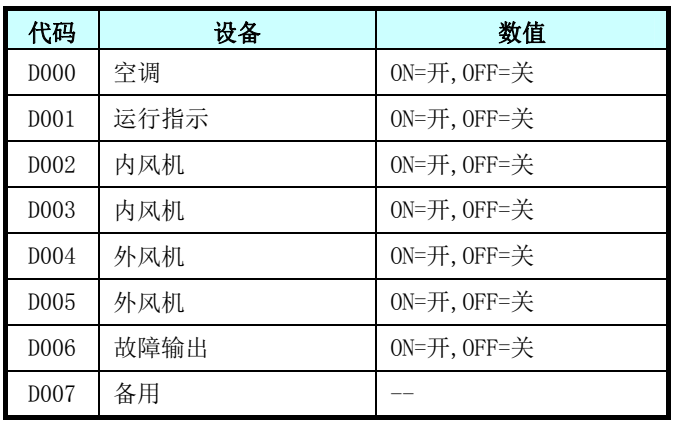

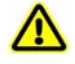

- 机组处于运行状态不能进入手动调机;
- 手动调机退出时会强行关闭所有输出。

#### 2.9. 查询状态

在主页面下按下"查询"按键,进入输出输入查询,此时 C 区显示 AD\*\*(\*\*表示两个数字),它表示模 拟量输入,比如说 AD01,表示第 2 个模拟量, 在 B 区会显示它所对应的值,再按<>>键可切换查询类型, 如 DO\*\*,表示数字输出查询,DI\*\*,表示数字输入查询。可通过▲/▼查询此类型的各个输出或输入点的 值。查询完之后,可按"返回"键返回到主页面。机型具体对应关系请查看下表。

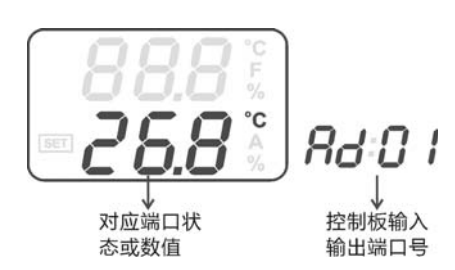

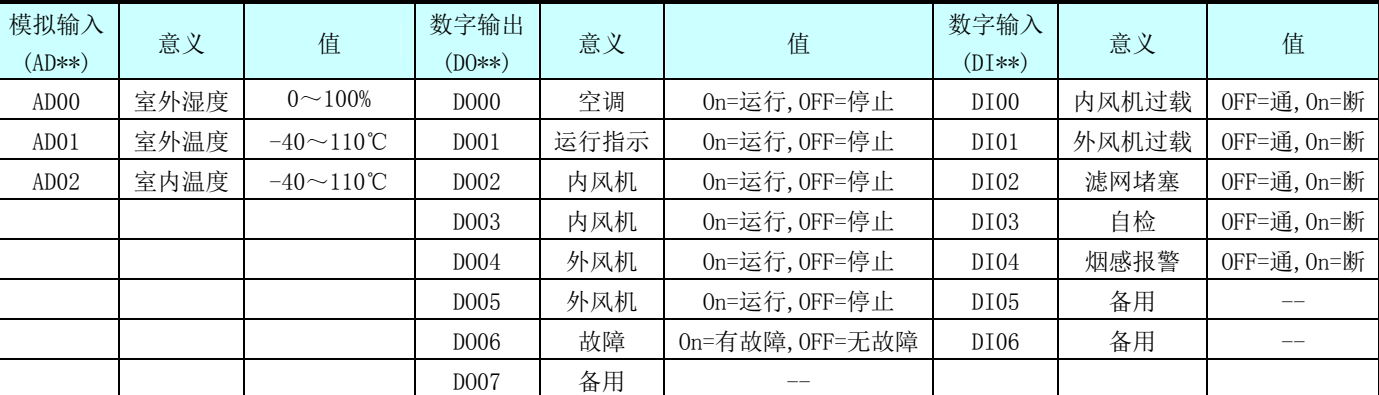

## <span id="page-9-0"></span>3. 控制逻辑

#### 3.1. 自检

如果 DI4 和该排插座的 DCOM(公共端)形成回路则表示启用自检功能, 启用自检功能时自检步骤: 上电后,先开启运行指示和内风机→延时 5 秒→启动外风机→延时 5 秒→启动空调→内风机、外风机 和空调运行 60 秒,关空调→延时 5 秒→关闭外风机→延时 5 秒,关内风机和运行指示,退出自检。

# $\triangle$

1. 自检时, 断开 DI4 和该排插座的 DCOM, 退出自检;

- 2. 退出自检后,根据当前温湿度进入相应的运行模式;
- 3. 自检时,不检测故障。

#### 3.2. 系统控制

室内温度: T1; 室外温度: T2; 室内温度设定点: T; 新风差: T3; 温度回差: T4; 湿度设定点:H; 室外湿度:H1

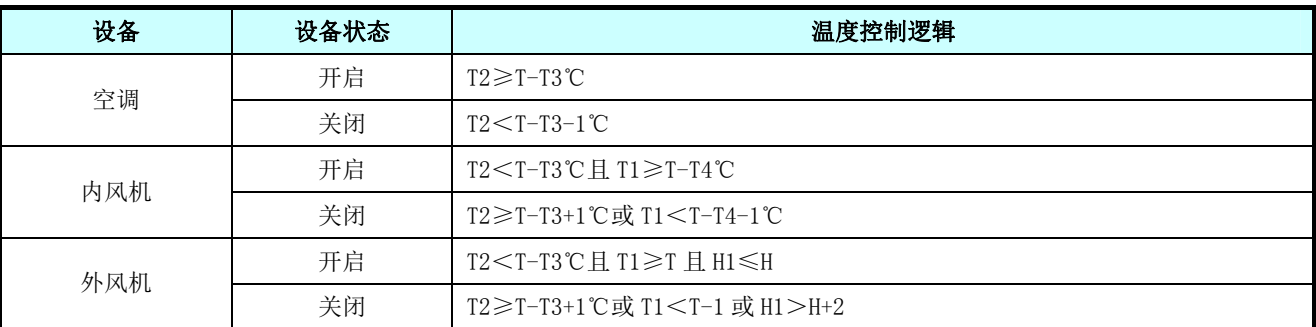

# 3.3. 地址设定

监控地址由 4 个跳线帽选择, 如下表所示:

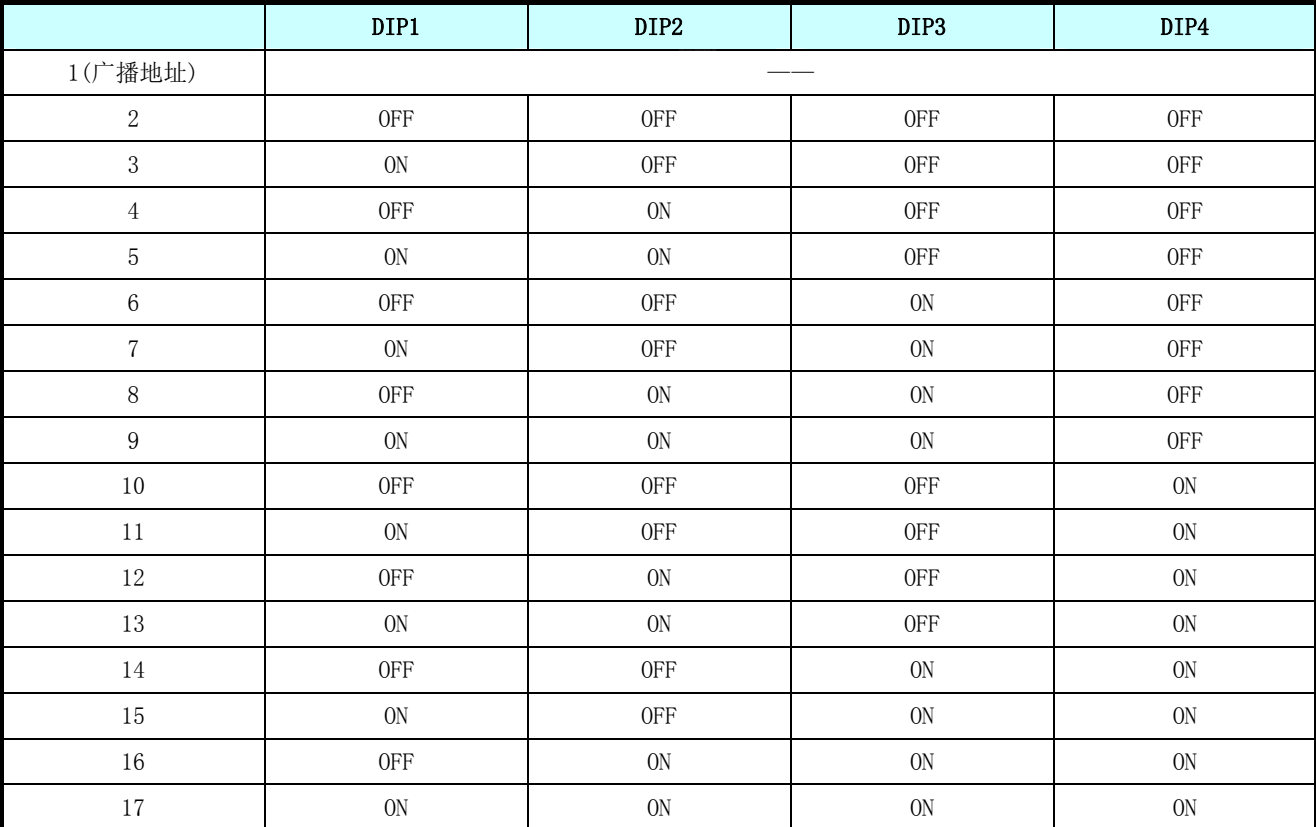

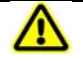

广播地址即无论设置地址为多少,都可以发送及接收命令。

# <span id="page-10-0"></span>4. 故障检测

#### 4.1. 故障处理

根据系统设置,各故障点为常闭点,表示故障点如果和该排插座的 DCOM(公共端)形成回路则表示正常, 如果断开则表示故障。如需要屏蔽此开关量输入的故障,只需短接相应故障点的跳线帽即可。当发生故障 时,系统自动弹出故障代码。

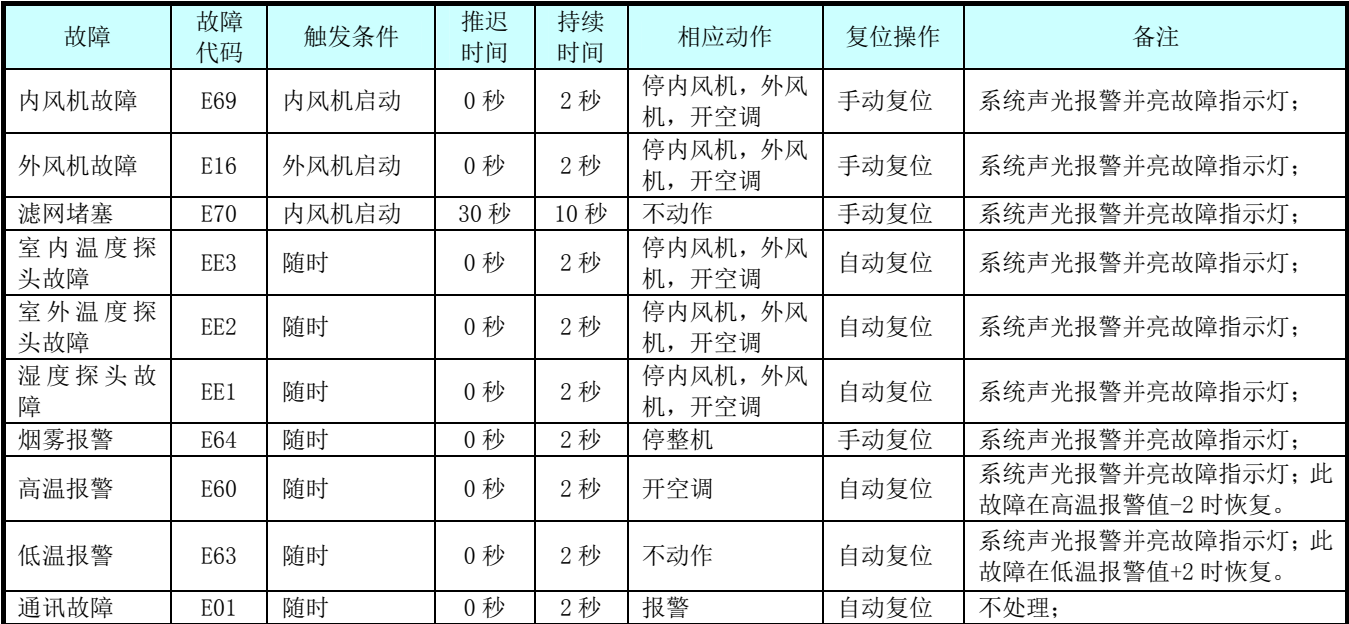

#### 4.2. 故障查询

在发生故障后,可按"故障"键,进入故障查询。A 区表示此时总共有多少个故障。如 F05 表示总共 有五个故障, B 区表示故障代码, 如 E01 表示"通讯故障", 在 C 区中表示当前故障是出现故障中的第几个 故障, 如 EE03 表示此故障是第 3 个故障。出现多个故障后, 可按▲/▼键在各个故障中进行切换。查询完 毕后, 按"返回"键返回主页面。

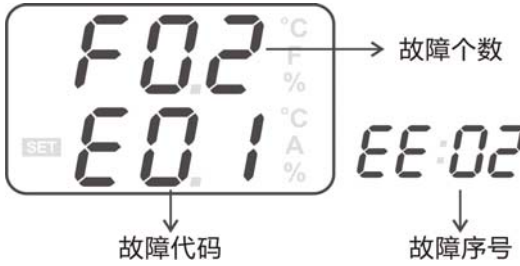

#### 4.3. 故障复位

发生故障后,系统报警,在排除完故障后,在主页面或故障查询页面按下"复位"按键,即可复位故 障。但如果在外部故障未排除之前,无法复位。

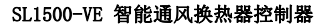

## **Syslab**

# 5. 接线图

<span id="page-11-0"></span>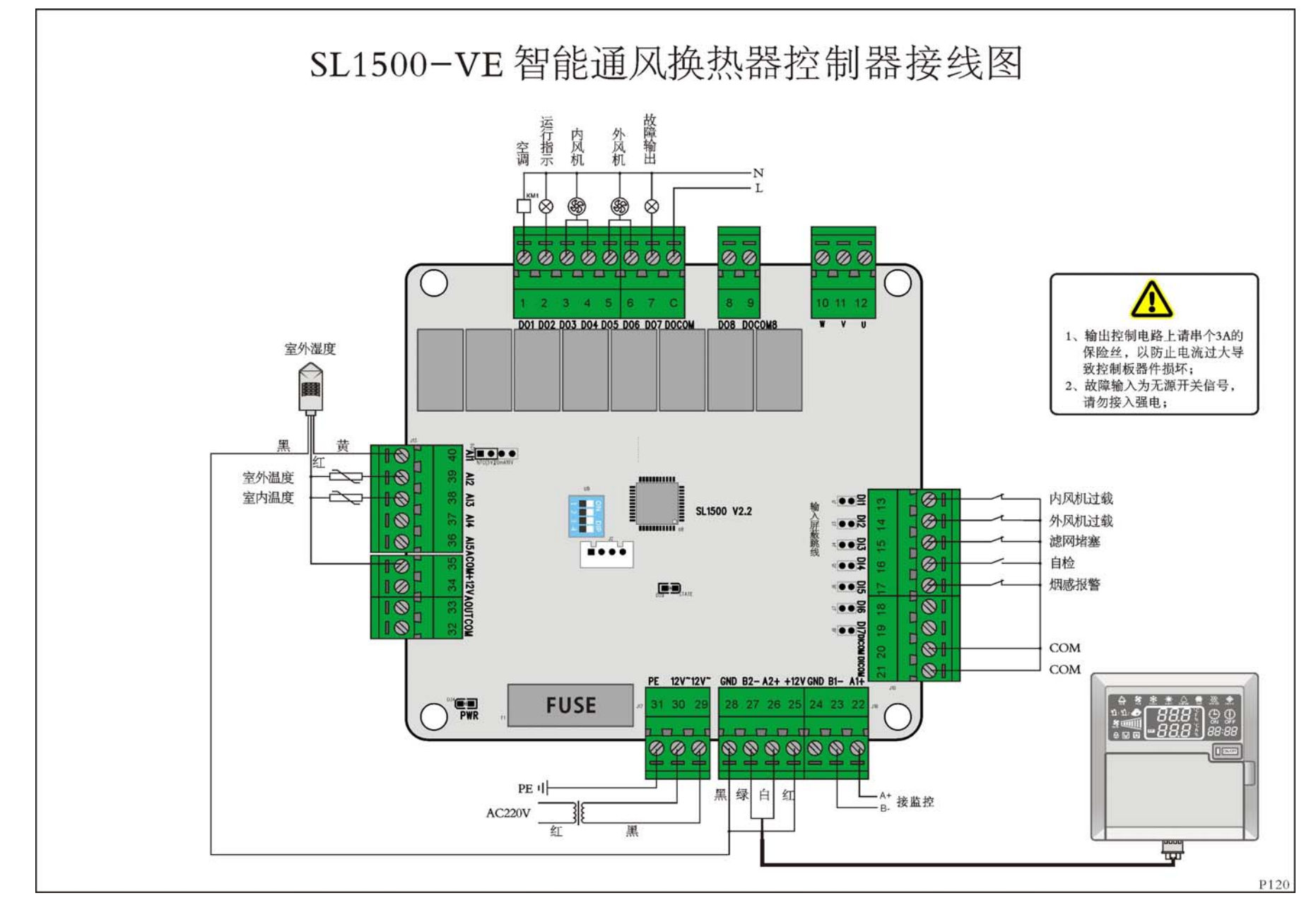

<span id="page-12-0"></span>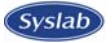

# 6. 尺寸图 SL100 显示器尺寸

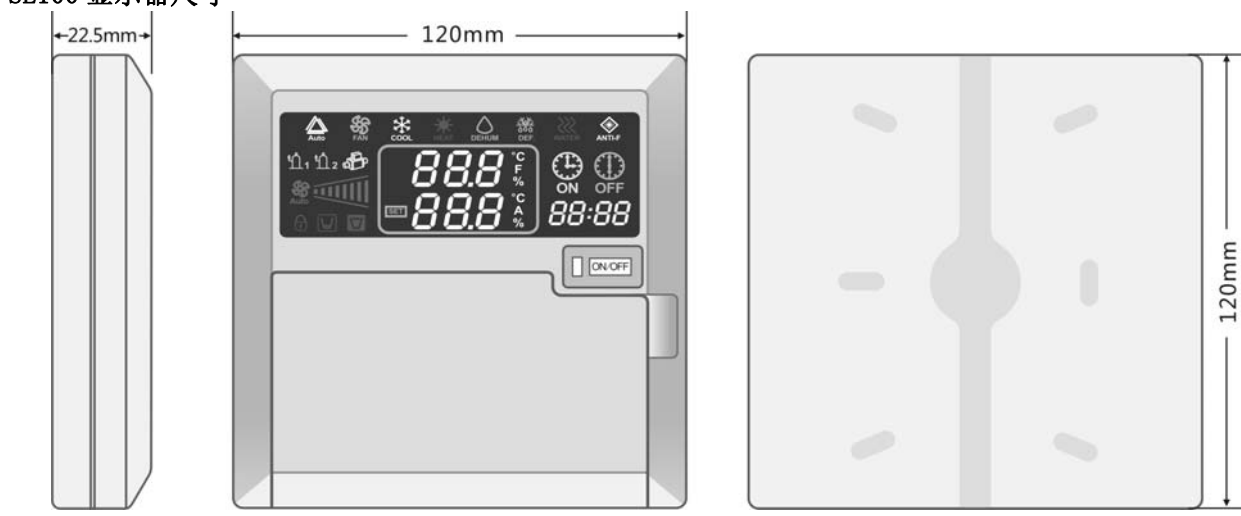

#### SL1500 控制板尺寸

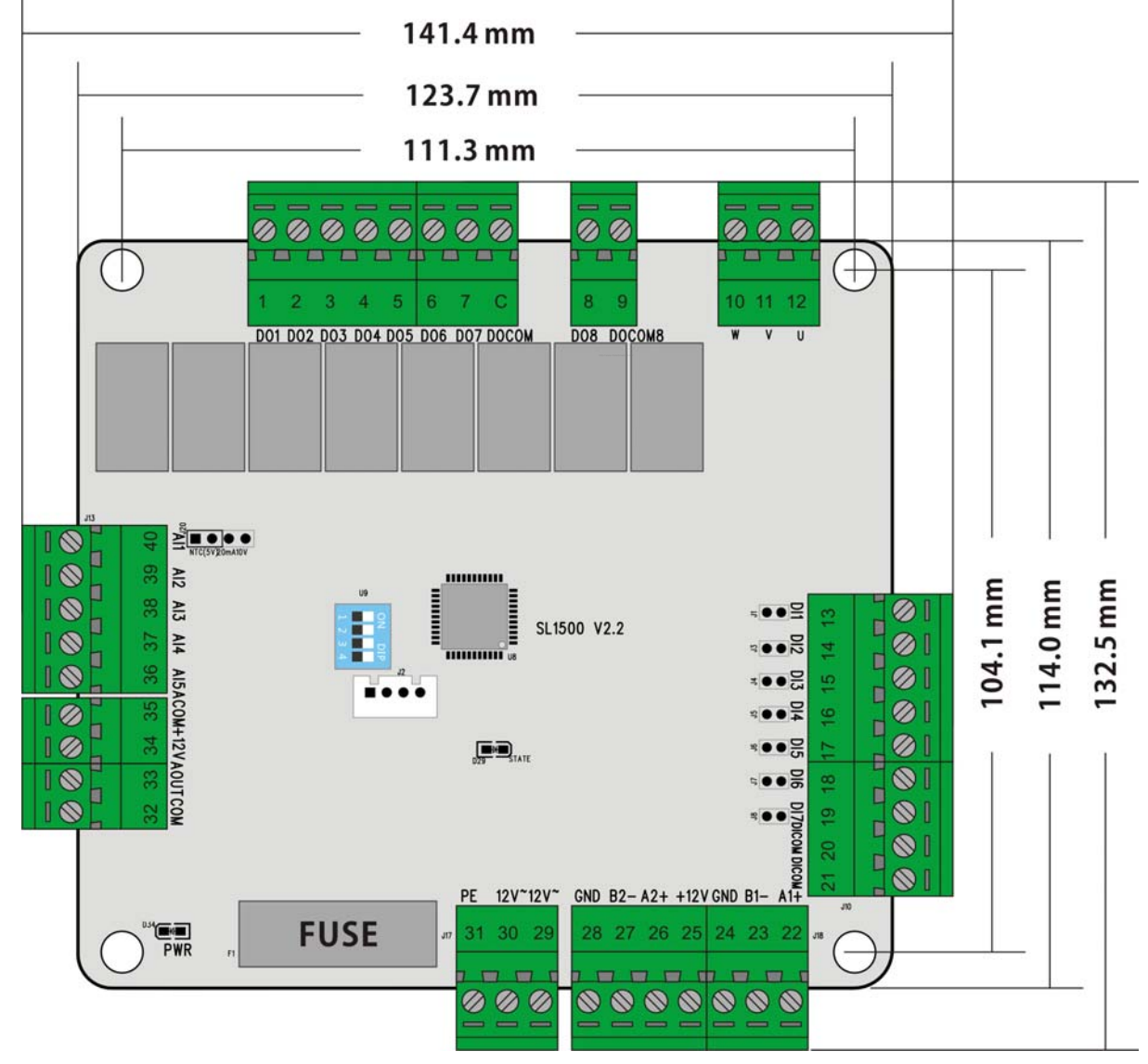

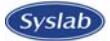

#### 软件版本说明

2010-11-13 V1.0 标准版本

2011-08-18 升级屏文件,更新设置代码;

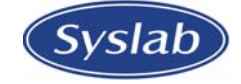

# 深圳市深蓝电子有限公司

Shenzhen Syslab Electronics Co., Ltd. 地址: 广东省深圳市南山区丽山路硅谷大学城创业园 305 电话: 86-755-26613355 传真: 86-755-26617755 Url: http://www.syslab.cn

本公司保留设备参数修改权,恕不另行通知